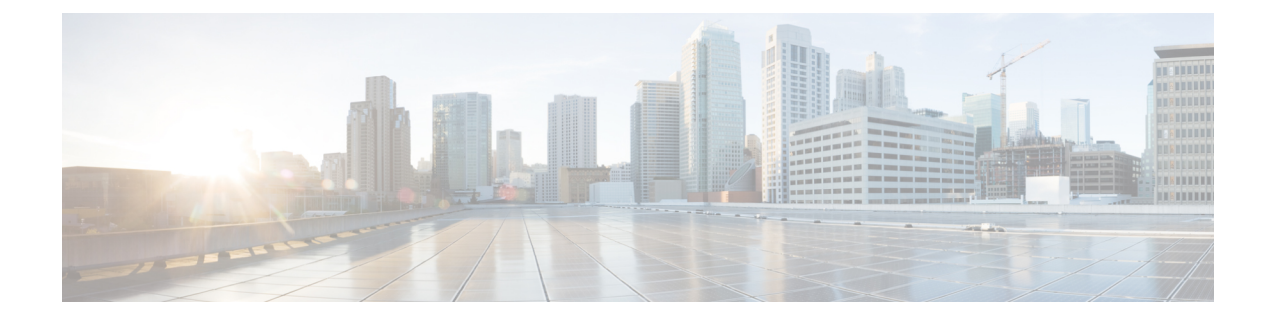

# **VPN** 클라이언트

- VPN [클라이언트](#page-0-0) 개요, 1 페이지
- VPN [클라이언트](#page-0-1) 사전 요건, 1 페이지
- VPN [클라이언트](#page-0-2) 구성 작업 흐름, 1 페이지

# <span id="page-0-0"></span>**VPN** 클라이언트 개요

Cisco Unified IP Phone의 Cisco VPN 클라이언트는 재택 근무하는 직원에 대한 보안 VPN 연결을 생성 합니다. Cisco VPN 클라이언트의 모든 설정은 Cisco 통합 커뮤니케이션 매니저 관리를 통해 구성됩 니다. 엔터프라이즈 내에서 전화기를 구성한 후에는 사용자가 인스턴트 연결을 위해 해당 디바이스 를 광대역 라우터에 연결할 수 있습니다.

Unified Communications Manager의 미국 수출 무제한 버전에서는 VPN 메뉴 및 관련 옵션을 사용할 수 없습니다. 참고

# <span id="page-0-2"></span><span id="page-0-1"></span>**VPN** 클라이언트 사전 요건

전화기를 사전 준비하고 회사 네트워크 내에서 초기 연결을 설정하여 전화기 구성을 검색합니다. 전 화기에서 구성이 이미 검색되었으므로 VPN을 사용하여 후속 연결을 설정할 수 있습니다.

# **VPN** 클라이언트 구성 작업 흐름

전화기를 사전 준비하고 회사 네트워크 내에서 초기 연결을 설정하여 전화기 구성을 검색합니다. 전 화기에서 구성이 이미 검색되었으므로 VPN을 사용하여 후속 연결을 설정할 수 있습니다.

 $\overline{\phantom{a}}$ 

I

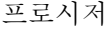

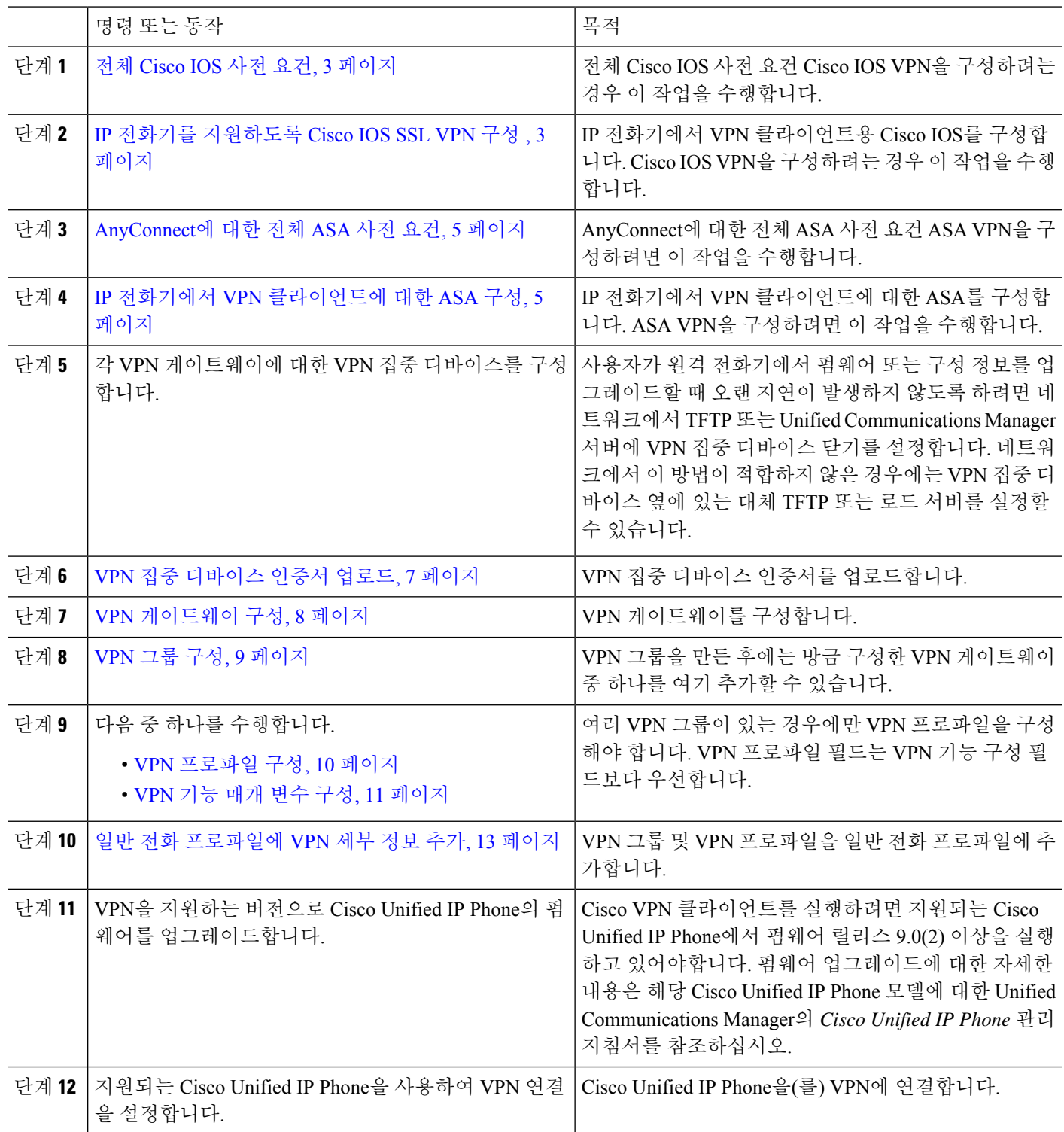

#### <span id="page-2-0"></span>전체 **Cisco IOS** 사전 요건

이 절차를 사용하여 Cisco IOS 사전 요건을 완료합니다.

단계 **1** Cisco IOS 소프트웨어 버전 15.1(2)T 이상을 설치합니다.

기능 집합/라이센스: IOS ISR-G2 및 ISR-G3에 대한 유니버설(데이터와 보안 및 UC)

기능 집합/라이센스: IOS ISR에 대한 고급 보안

<span id="page-2-1"></span>단계 **2** SSL VPN 라이센스를 활성화합니다.

### **IP** 전화기를 지원하도록 **Cisco IOS SSL VPN** 구성

이 절차를 사용하여 IP 전화기를 지원하기 위해 Cisco IOS SSL VPN을 완료할 수 있습니다.

- 단계 **1** Cisco IOS를 로컬로 구성합니다.
	- a) 네트워크 인터페이스를 구성합니다.

예:

```
router(config)# interface GigabitEthernet0/0
router(config-if)# description "outside interface"
router(config-if)# ip address 10.1.1.1 255.255.255.0
router(config-if)# duplex auto
router(config-if)# speed auto
router(config-if)# no shutdown
router#show ip interface brief (shows interfaces summary)
```
b) 다음 명령을 사용하여 정적 및 기본 라우트를 구성합니다.

router(config)# **ip route** <*dest\_ip*> < *mask*> < *gateway\_ip*>

예:

router(config)# **ip route** 10.10.10.0 255.255.255.0 192.168.1.1

- 단계 **2** CAPF 인증서를 생성 및 등록하여 LSC를 사용하여 IP 전화기를 인증합니다.
- 단계 **3** Unified Communications Manager에서 CAPF 인증서를 가져옵니다.
	- a) Cisco Unified OS 관리에서 보안 > 인증서 관리를 선택합니다.

참고 이 위치는 Unified Communications Manager 버전을 기반으로 변경됩니다.

- b) Cisco\_Manufacturing\_CA 및 CAPF 인증서를 찾습니다. .pem 파일을 다운로드하고 .txt 파일로 저장합니다.
- c) Cisco IOS 소프트웨어에서 트러스트 포인트를 생성합니다.

```
hostname(config)# crypto pki trustpoint trustpoint_name
hostname(config-ca-trustpoint)# enrollment terminal
hostname(config)# crypto pki authenticate trustpoint
```
Base64 인코딩 CA 인증서를 묻는 메시지가 나타나면 다운로드한 .pem 파일에 BEGIN 및 END 라인과 함께 텍스 트를 복사하여 붙여넣습니다. 다른 인증서에 대해 절차를 반복합니다.

- d) 다음 Cisco IOS 자체 서명 인증서를 생성하고 Unified Communications Manager로 등록하거나 CA에서 가져오는 인증서로 대체합니다.
	- SSC(자가서명 인증서)를 생성합니다.

```
Router> enable
Router# configure terminal
Router(config)# crypto key generate rsa general-keys label <name>
<exportable -optional>Router(config)# crypto pki trustpoint <name>
Router(ca-trustpoint)# enrollment selfsigned
Router(ca-trustpoint)# rsakeypair <name> 2048 2048
Router(ca-trustpoint)#authorization username subjectname commonname
Router(ca-trustpoint)# crypto pki enroll <name>
Router(ca-trustpoint)# end
```
• Unified Communications Manager의 VPN 프로파일에서 호스트 ID 확인을 활성화한 상태에서 SSC(자가서명 인증서)를 생성합니다.

예:

```
Router> enable
Router# configure terminal
Router(config)# crypto key generate rsa general-keys label <name>
<exportable -optional>Router(config)# crypto pki trustpoint <name>
Router(ca-trustpoint)# enrollment selfsigned
Router(config-ca-trustpoint)# fqdn <full domain
name>Router(config-ca-trustpoint)# subject-name CN=<full domain
name>, CN=<IP>Router(ca-trustpoint)#authorization username
subjectname commonname
Router(ca-trustpoint)# crypto pki enroll <name>
Router(ca-trustpoint)# end
```
• 생성된 인증서를 Unified Communications Manager에 등록합니다.

예:

Router(config)# **crypto pki export <name> pem terminal**

```
터미널에서 텍스트를 복사하여 .pem 파일로 저장하고 Cisco Unified OS 관리를 사용하여 Unified
Communications Manager에 업로드합니다.
```
단계 **4** Cisco IOS에 AnyConnect를 설치합니다.

cisco.com에서 Anyconnect 패키지를 다운로드하고 플래시에 설치합니다.

예:

router(config)#webvpn install svc flash:/webvpn/anyconnect-win-2.3.2016-k9.pkg

#### 단계 **5** VPN 기능을 구성합니다.

인증서 및 암호 인증과 함께 전화기를 사용하려면 전화기 MAC 주소를 사용하여 사용자를 만듭니다. 사용 자 이름 일치는 대/소문자를 구분합니다. 예: 참고

**username CP-7975G-SEP001AE2BC16CB password k1kLGQIoxyCO4ti9 encrypted**

#### <span id="page-4-0"></span>**AnyConnect**에 대한 전체 **ASA** 사전 요건

이 절차를 사용하여 AnyConnect에 대한 ASA 사전 요건을 완료합니다.

- 단계 **1** ASA 소프트웨어(버전 8.0.4 이상)와 호환되는 ASDM을 설치합니다.
- 단계 **2** 호환되는 AnyConnect 패키지를 설치합니다.
- 단계 **3** 라이선스를 활성화합니다.
	- a) 다음 명령을 사용하여 현재 라이센스의 기능을 확인합니다.

#### **show activation-key detail**

- b) 필요한 경우 추가 SSL VPN 세션을 사용하여 새 라이센스를 받고 Linksys 전화기를 활성화합니다.
- 단계 **4** 다음과 같이 기본이 아닌 URL을 사용하여 터널 그룹을 구성해야 합니다.

```
tunnel-group phonevpn type remote-access
tunnel-group phonevpn general-attribute
  address-pool vpnpool
tunnel-group phonevpn webvpn-attributes
  group-url https://172.18.254.172/phonevpn enable
```
- 기본값이 아닌 URL을 구성하는 경우 다음 사항을 고려하십시오.
	- 서버의 IP 주소에 공용 DNS 항목이 있는 경우 FQDN(정규화된 도메인 이름)으로 바꿀 수 있습니다.
	- Unified Communications Manager의 VPN 게이트웨이에서는 단일 URL(FQDN 또는 IP 주소)만 사용할 수 있습니 다.
	- 인증서 CN 또는 주체 대체 이름이 group-url의 FQDN 또는 IP 주소와 일치하는 것이 좋습니다.
	- ASA 인증서 CN 또는 SAN이 FQDN 또는 IP 주소와 일치하지 않으면 Unified Communications Manager에서 호 스트 ID 확인란의 선택을 취소합니다.

### <span id="page-4-1"></span>**IP** 전화기에서 **VPN** 클라이언트에 대한 **ASA** 구성

이 절차를 사용하여 IP 전화기의 VPN 클라이언트에 대해 ASA를 구성합니다.

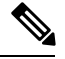

참고 ASA 인증서를 대체하면 Unified Communications Manager를 사용할 수 없게 됩니다.

단계 **1** 로컬 구성

a) 네트워크 인터페이스를 구성합니다.

예:

```
ciscoasa(config)# interface Ethernet0/0
ciscoasa(config-if)# nameif outside
ciscoasa(config-if)# ip address 10.89.79.135 255.255.255.0
```
ciscoasa(config-if)# **duplex auto** ciscoasa(config-if)# **speed auto** ciscoasa(config-if)# **no shutdown** ciscoasa#**show interface ip brief** (shows interfaces summary)

b) 정적 경로 및 기본 경로를 구성합니다.

ciscoasa(config)# **route** <interface\_name> <ip\_address> <netmask> <gateway\_ip>

예:

ciscoasa(config)# route outside 0.0.0.0 0.0.0.0 10.89.79.129

c) DNS를 구성합니다.

예:

```
ciscoasa(config)# dns domain-lookup inside
ciscoasa(config)# dns server-group DefaultDNS
ciscoasa(config-dns-server-group)# name-server 10.1.1.5 192.168.1.67 209.165.201.6
```
단계 **2** Unified Communications Manager 및 ASA에 필요한 인증서를 생성하고 등록합니다.

Unified Communications Manager에서 다음 인증서를 가져옵니다.

- CallManager TLS 핸드셰이크 중 Cisco UCM을 인증합니다(혼합 모드 클러스터에만 필요).
- Cisco\_Manufacturing\_CA 제조업체에서 설치한 인증서(MIC)를 사용하여 IP 전화기를 인증합니다.
- CAPF LSC를 사용하여 IP 전화기를 인증합니다.

Unified Communications Manager 인증서를 가져오려면 다음을 수행합니다.

- a) Cisco Unified OS 관리에서 보안 > 인증서 관리를 선택합니다.
- b) 인증서 Cisco\_Manufacturing\_CA 및 CAPF를 찾습니다. .Pem 파일을 다운로드하고, asa.txt 파일로 저장합니 다.
- c) ASA에 트러스트 포인트를 만듭니다.

예:

```
ciscoasa(config)# crypto ca trustpoint trustpoint_name
ciscoasa(ca-trustpoint)# enrollment terminal
ciscoasa(config)# crypto ca authenticate trustpoint_name
```
Base 64 인코딩 CA 인증서를 입력하라는 메시지가 표시되면 다운로드한 .pem 파일의 텍스트를 BEGIN 및 END 줄과 함께 복사합니다. 다른 인증서에 대해 절차를 반복합니다.

- d) 다음의 ASA 자체 서명 인증서를 생성하고 이를 사용하여 Unified Communications Manager에 등록하거나 CA에 서 가져오는 인증서로 대체합니다.
	- SSC(자가서명 인증서)를 생성합니다.

```
예:
ciscoasa> enable
ciscoasa# configure terminal
ciscoasa(config)# crypto key generate rsa general-keys label <name>
ciscoasa(config)# crypto ca trustpoint <name>
ciscoasa(ca-trustpoint)# enrollment self
ciscoasa(ca-trustpoint)# keypair <name>
```
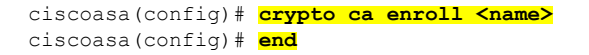

• Unified Communications Manager의 VPN 프로파일에서 호스트 ID 확인을 활성화한 상태에서 SSC(자가서명 인증서)를 생성합니다.

예:

```
ciscoasa> enable
ciscoasa# configure terminal
ciscoasa(config)# crypto key generate rsa general-keys label <name>
ciscoasa(config)# crypto ca trustpoint <name>
ciscoasa(ca-trustpoint)# enrollment self
ciscoasa(ca-trustpoint)# fqdn <full domain name>
ciscoasa(config-ca-trustpoint)# subject-name CN=<full domain name>,CN=<IP>
ciscoasa(config)# crypto ca enroll <name>
ciscoasa(config)# end
```
• 생성된 인증서를 Unified Communications Manager에 등록합니다.

예:

ciscoasa(config)# **crypto ca export <name> identity-certificate**

터미널에서 텍스트를 복사하여 .pem 파일로 저장하고 Unified Communications Manager에 업로드합니다.

단계 **3** VPN 기능을 구성합니다. 아래 샘플 ASA 구성 요약을 사용하여 구성을 안내할 수 있습니다.

인증서 및 암호 인증과 함께 전화기를 사용하려면 전화기 MAC 주소를 사용하여 사용자를 만듭니다. 사용 자 이름 일치는 대/소문자를 구분합니다. 예: 참고

```
ciscoasa(config)# username CP-7975G-SEP001AE2BC16CB password k1kLGQIoxyCO4ti9 encrypted
ciscoasa(config)# username CP-7975G-SEP001AE2BC16CB attributes
ciscoasa(config-username)# vpn-group-policy GroupPhoneWebvpn
ciscoasa(config-username)#service-type remote-access
```
**ASA** 인증서 구성

*ASA* 인증서 구성에 대한 자세한 내용은 ASA에서 인증서 인증을 사용하여 [Anyconnect](https://www.cisco.com/c/en/us/support/docs/unified-communications/unified-communications-manager-callmanager/115785-anyconnect-vpn-00.html) VPN [전화기](https://www.cisco.com/c/en/us/support/docs/unified-communications/unified-communications-manager-callmanager/115785-anyconnect-vpn-00.html) 구성을 참조하십시오.

### <span id="page-6-0"></span>**VPN** 집중 디바이스 인증서 업로드

VPN 기능을 지원하도록 설정하는 경우에는 인증서가 ASA에서 생성됩니다. 생성 된 인증서를 PC 또 는 워크스테이션에 다운로드한 다음 Unified Communications Manager가 이 섹션의 절차를 사용하여 업로드합니다. Unified Communications Manager는 전화기-VPN-신뢰 목록에 인증서를 저장합니다.

ASA는 이 인증서를 SSL 핸드셰이크 중에 전송되며, Cisco Unified IP Phone은 이 인증서를 전화기 -VPN-신뢰 목록에 저장 된 값과 비교합니다.

LSC (로컬 중요 인증서)가 Cisco Unified IP Phone에 설치된 경우 LSC가 기본적으로 전송됩니다.

디바이스 수준 인증서 인증을 사용하려면 Cisco Unified IPPhone를 신뢰할 수 있도록 ASA에 루트 MIC 또는 CAPF 인증서를 설치합니다.

Unified Communications Manager에 인증서를 업로드하려면 Cisco 통합 OS 관리를 사용하십시오.

- 단계 **1** Cisco Unified OS 관리에서 다음을 선택합니다 보안 > 인증서 관리.
- 단계 **2** 인증서 업로드를 클릭합니다.
- 단계 **3** 인증서 용도 드롭다운 목록에서 전화기**-VPN-**신뢰를 선택합니다.
- 단계 **4** 찾아보기를 클릭하여 업로드할 파일을 선택합니다.
- 단계 **5** 파일 업로드를 클릭합니다.
- 단계 **6** 업로드할 다른 파일을 선택하거나 닫기를 클릭합니다.

자세한 내용은 인증서 관리 장을 참조하십시오.

#### <span id="page-7-0"></span>**VPN** 게이트웨이 구성

각 VPN 게이트웨이에 대해 VPN 집중 디바이스를 구성했는지 확인합니다. VPN 집중 디바이스를 구 성한 후 VPN 집중 디바이스 인증서를 업로드합니다. 자세한 내용은 VPN 집중 [디바이스](#page-6-0) 인증서 업로 드, 7 [페이지](#page-6-0)를 참고하십시오.

이 절차를 사용하여 VPN 프로파일을 구성합니다.

단계 **1** Cisco Unified CM 관리에서 다음을 선택합니다 고급 기능 > **VPN** > **VPN** 게이트웨이

#### 단계 **2** 다음 작업 중 하나를 수행합니다.

- a) 새로 추가를 클릭하여 새 프로파일을 구성합니다.
- b) 복사하려는 VPN 게이트웨이 옆에 있는 복사를 클릭합니다.
- c) 적절한 VPN 게이트웨이를 찾고 설정을 수정하여 기존 프로파일을 업데이트합니다.
- 단계 **3 VPN** 게이트웨이 구성 창에서 필드를 구성합니다. 자세한 정보는 VPN [클라이언트용](#page-7-1) VPN 게이트웨이 필드, 8 페 [이지](#page-7-1)를 참조하십시오.
- <span id="page-7-1"></span>단계 **4** 저장을 클릭합니다.

#### **VPN** 클라이언트용 **VPN** 게이트웨이 필드

이 표는 VPN 클라이언트에 대한 VPN 게이트웨이 필드를 설명합니다.

표 **1: VPN** 클라이언트용 **VPN** 게이트웨이 필드

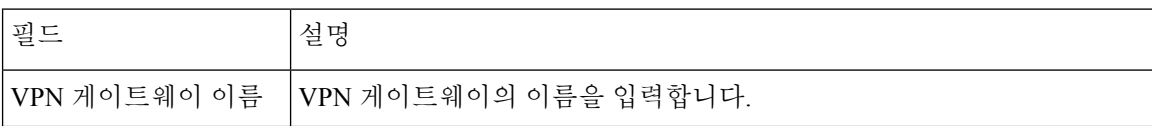

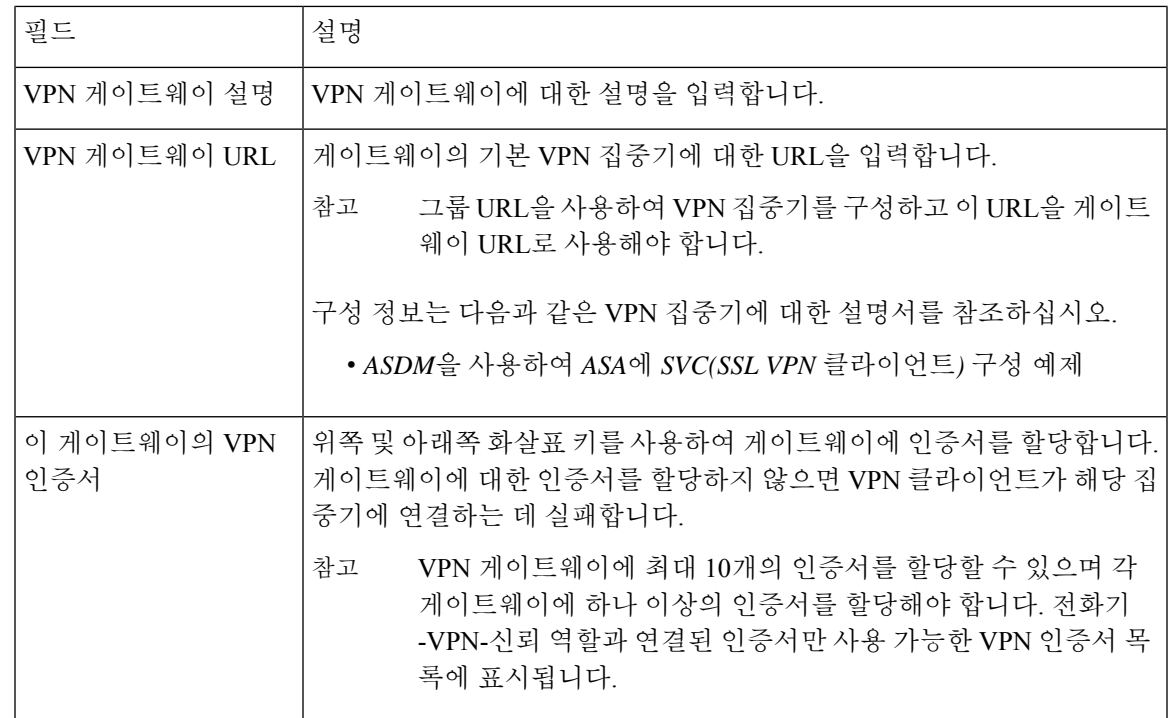

<span id="page-8-0"></span>**VPN** 그룹 구성

이 절차를 사용하여 VPN 그룹을 구성합니다.

- 단계 **1** Cisco Unified CM 관리에서 다음을 선택합니다 고급 기능 > **VPN** > **VPN** 그룹
- 단계 **2** 다음 작업 중 하나를 수행합니다.
	- a) 새로 추가를 클릭하여 새 프로파일을 구성합니다.
	- b) 기존 VPN 그룹을 복사할 VPN 그룹 옆에 있는 복사를 클릭합니다.
	- c) 적절한 VPN 그룹을 찾고 설정을 수정하여 기존 프로파일을 업데이트합니다.
- 단계 **3 VPN** 그룹 구성 창에서 필드를 구성합니다. 자세한 내용은 VPN [클라이언트용](#page-7-1) VPN 게이트웨이 필드, 8 페이지의 필드 설명 세부 정보를 참조하십시오.
- 단계 **4** 저장을 클릭합니다.

### **VPN** 클라이언트용 **VPN** 그룹 필드

이 표는 VPN 클라이언트에 대한 VPN 그룹 필드를 설명합니다.

표 **2: VPN** 클라이언트용 **VPN** 그룹 필드

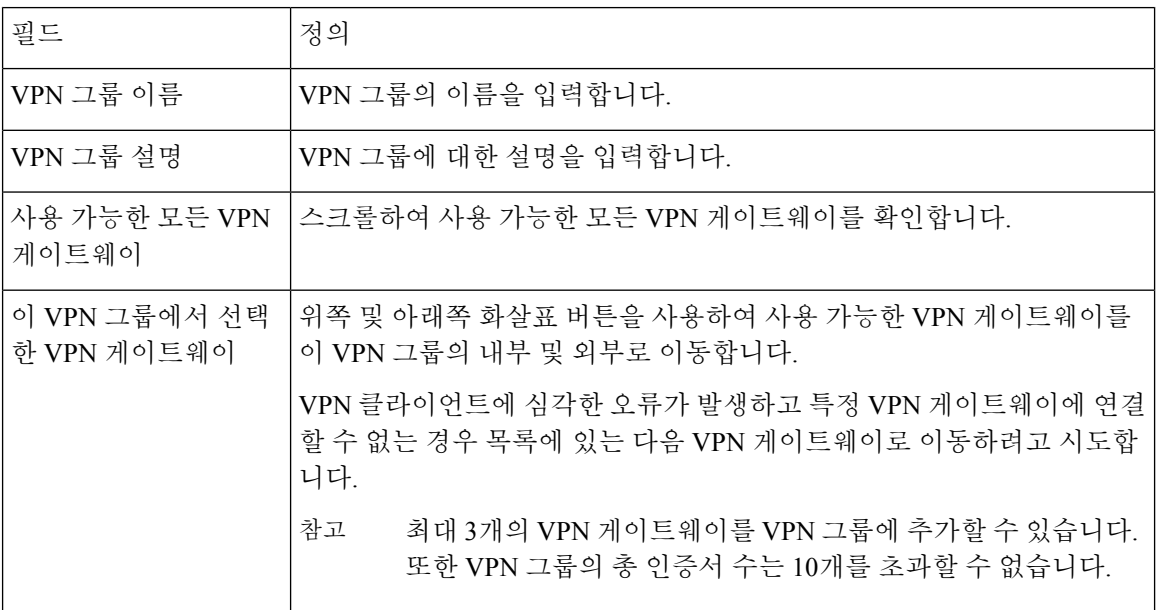

<span id="page-9-0"></span>**VPN** 프로파일 구성

이 절차를 사용하여 VPN 프로파일을 구성합니다.

- 단계 **1** Cisco Unified CM 관리에서 다음을 선택합니다 고급 기능 > **VPN** > **VPN** 프로파일
- 단계 **2** 다음 작업 중 하나를 수행합니다.
	- a) 새로 추가를 클릭하여 새 프로파일을 구성합니다.
	- b) 기존 프로파일을 복사하려는 VPN 프로파일 옆에 있는 복사를 클릭합니다.
	- c) 기존 프로파일을 업데이트하려면 **VPN** 프로파일 위치 찾기에서 해당 필터를 지정하고 찾기를 클릭한 다음 설 정을 수정합니다.
- 단계 **3 VPN** 프로파일 구성 창에서 필드를 구성합니다. 자세한 내용은 VPN [클라이언트용](#page-9-1) VPN 프로필 필드, 10 페이지의 필드 설명 세부 정보를 참조하십시오.
- <span id="page-9-1"></span>단계 **4** 저장을 클릭합니다.

## **VPN** 클라이언트용 **VPN** 프로필 필드

이 표는 VPN 프로필 필드 세부 정보를 설명합니다.

표 **3: VPN** 프로필 필드 세부 정보

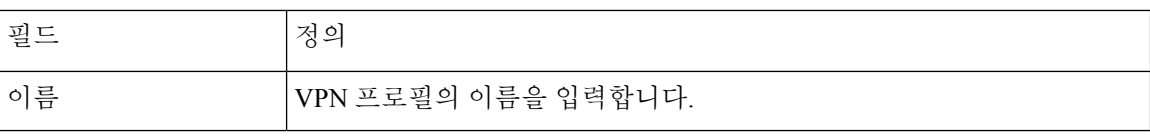

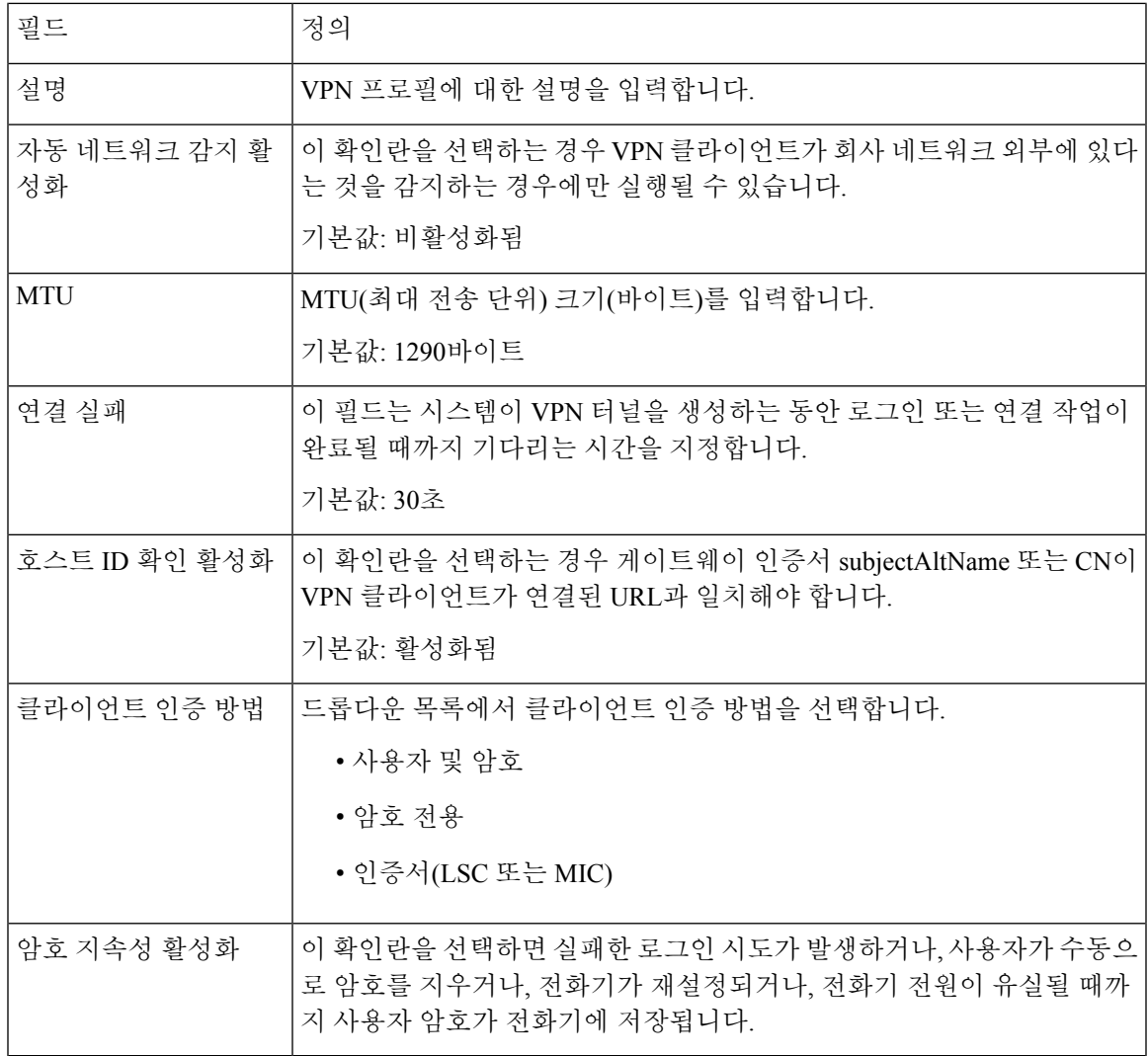

## <span id="page-10-0"></span>**VPN** 기능 매개 변수 구성

- 단계 **1** Cisco Unified CM 관리에서 다음을 선택합니다 고급 기능 > **VPN** > **VPN** 기능 구성.
- 단계 **2 VPN** 그룹 구성 창에서 필드를 구성합니다. 자세한 정보는 VPN 기능 [파라미터](#page-11-0), 12 페이지를 참조하십시오.

단계 **3** 저장을 클릭합니다.

다음 작업을 수행하십시오.

• Cisco Unified IP Phone에 대한 펌웨어를 VPN을 지원하는 버전으로 업그레이드합니다. 펌웨어 업그레이드에 대한 자세한 내용은 해당 Cisco Unified IP Phone 모델에 대한 *Cisco Unified IP Phone* 관리 지침서를 참조하십시 오.

• 지원되는 Cisco Unified IP Phone을 사용하여 VPN 연결을 설정합니다.

## <span id="page-11-0"></span>**VPN** 기능 파라미터

이 표는 VPN 기능 파라미터를 설명합니다.

표 **4: VPN** 기능 파라미터

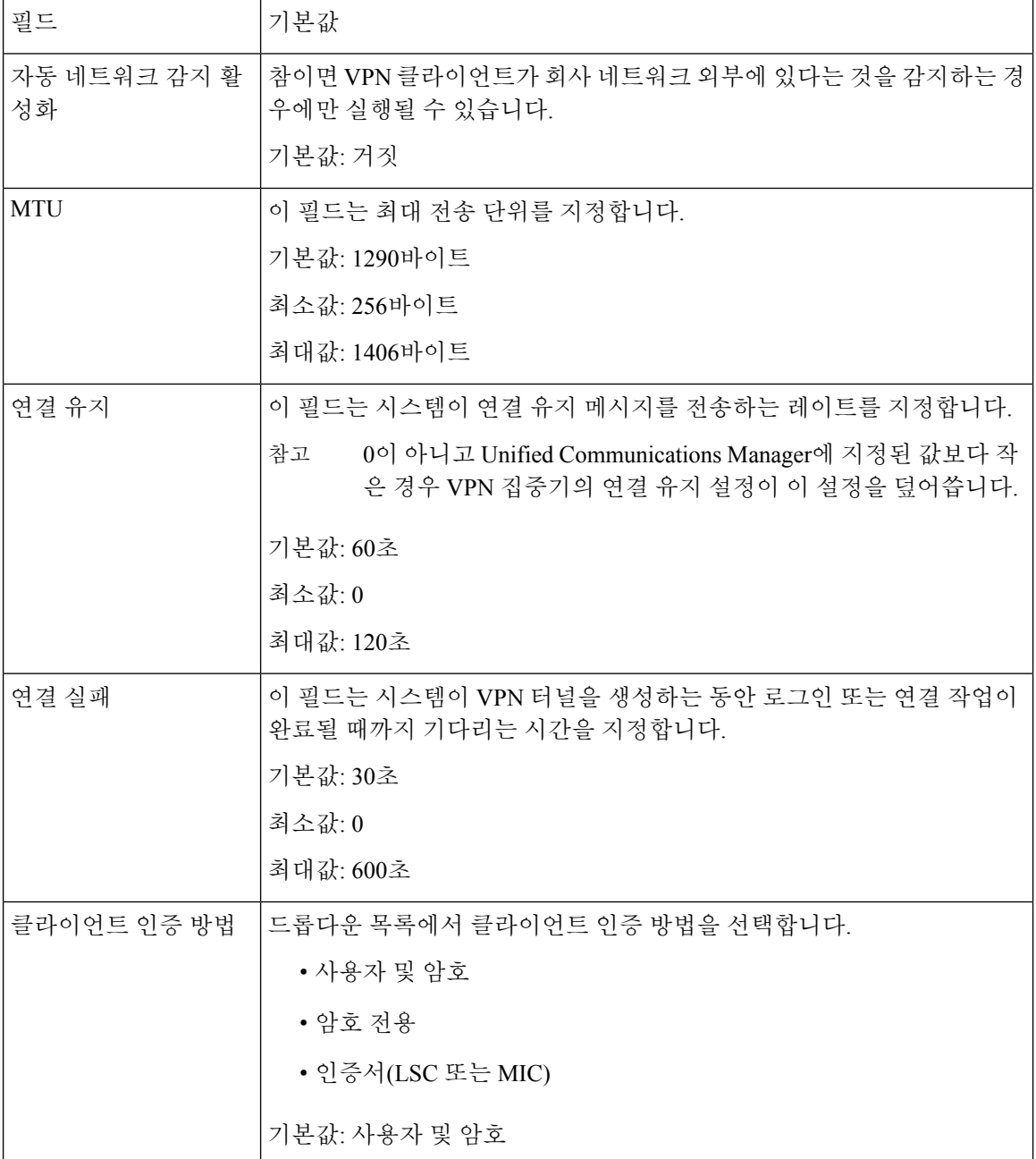

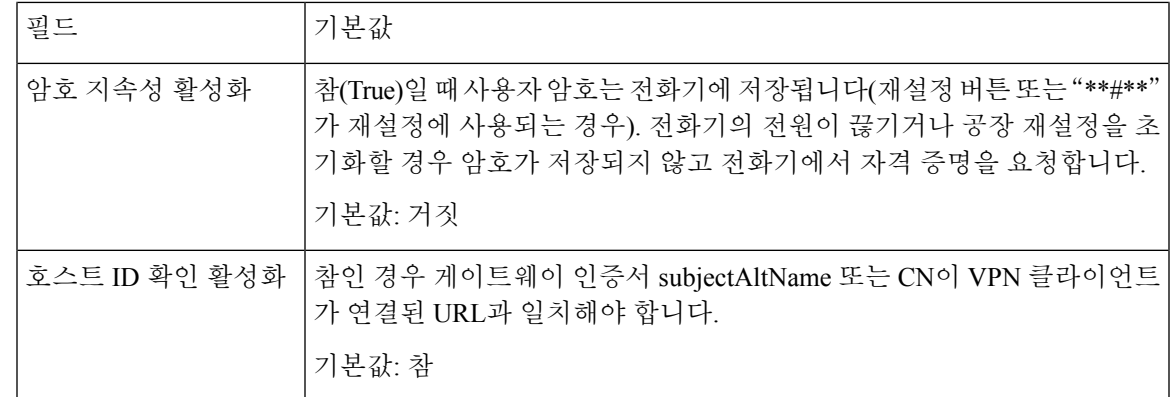

### <span id="page-12-0"></span>일반 전화 프로파일에 **VPN** 세부 정보 추가

이 절차를 사용하여 VPN 세부 정보를 일반 전화 프로파일에 추가합니다.

- 단계 **1** Cisco Unified CM 관리에서 다음을 선택합니다 디바이스 > 디바이스 설정 > 일반 전화 프로파일
- 단계 **2** 찾기를 클릭하고 VPN 세부 정보를 추가할 일반 전화 프로파일을 선택합니다.
- 단계 **3 VPN** 정보 섹션에서 적절한 **VPN** 그룹 및 **VPN** 프로파일을 선택합니다.
- 단계 **4** 저장 및 구성 적용을 클릭합니다.
- 단계 **5** 구성 적용 창에서 확인을 클릭합니다.

I